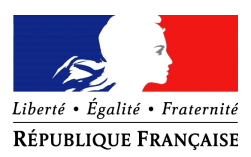

#### PREFET DES BOUCHES-DU-RHÔNE

# **Procédure de dépôt des dossiers FDVA – Fonctionnement et Projets Innovants**

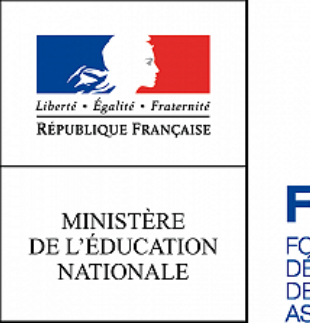

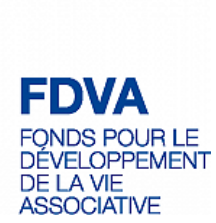

## 1 – Préparer les documents nécessaires

Avant de vous lancer dans la démarche de dépôt de dossier, merci de vérifier que vous possédez sur votre ordinateur les documents suivants :

#### **Documents à joindre à votre demande :**

- Le CERFA n°12156 rempli et signé ;
- Le relevé d'identité bancaire (RIB) de l'association ;
- Le rapport d'activité 2017 approuvé ;
- Le compte de résultat et bilan financier 2017, approuvés ;
- Le projet associatif de l'association.

## 2 – Envoyer les documents via Melanissimo

### **Première étape : Se rendre sur Melanissimo**

Connectez-vous sur le site suivant :<https://melanissimo.developpement-durable.gouv.fr/>

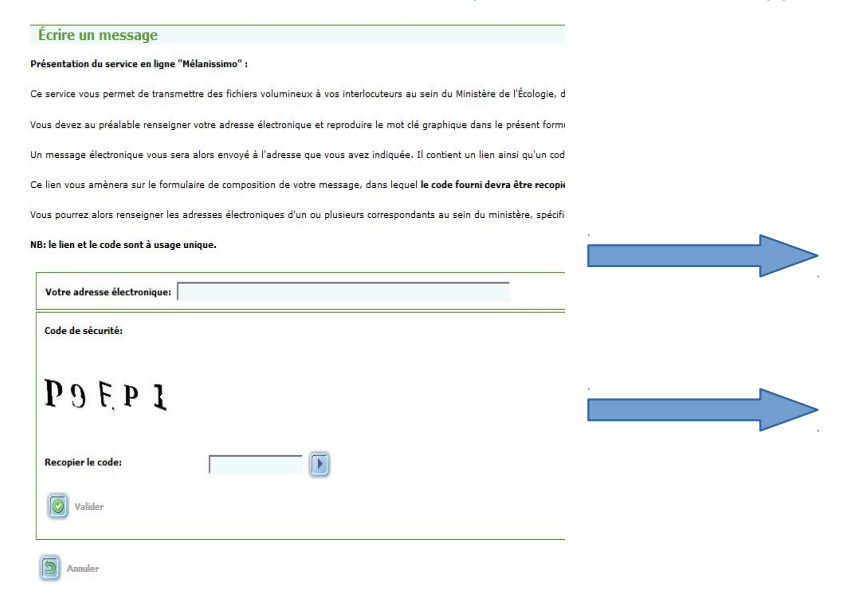

1 : Écrivez votre adresse électronique. Attention ! Vous avez besoin d'une adresse électronique valide.

2 : Recopiez le code écrit plus haut et cliquez sur « valider ». Si vous avez des difficultés à lire le code, vous pouvez cliquer sur la flèche à coté, qui lira le code en audio.

# **Deuxième étape : Se rendre sur votre boite mail**

Une fois cliqué sur « valider », rendez-vous sur votre boîte mail. Vous devriez avoir reçu un mail de « "Robot Mélanissimo - SG/SPSSI/PSI2" ». Si vous ne voyez pas le mail, essayez de consulter votre dossier « SPAM ».

#### Dans ce mail, vous devriez avoir les informations suivantes :

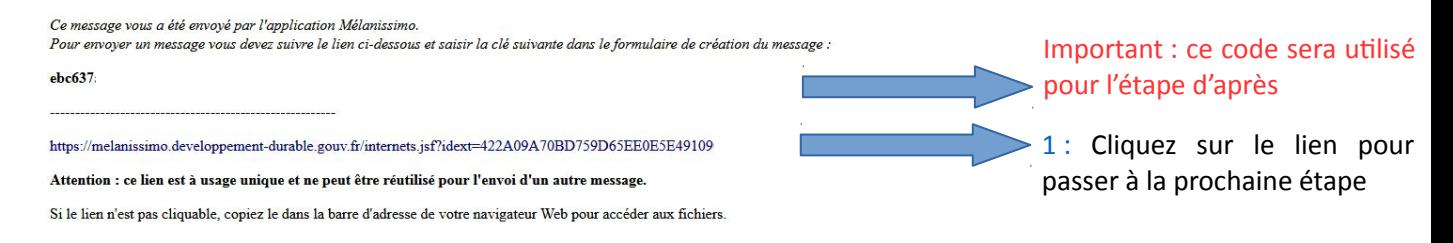

# **Troisième étape : Continuer sur « Melanissimo » grâce au lien ci-dessus**

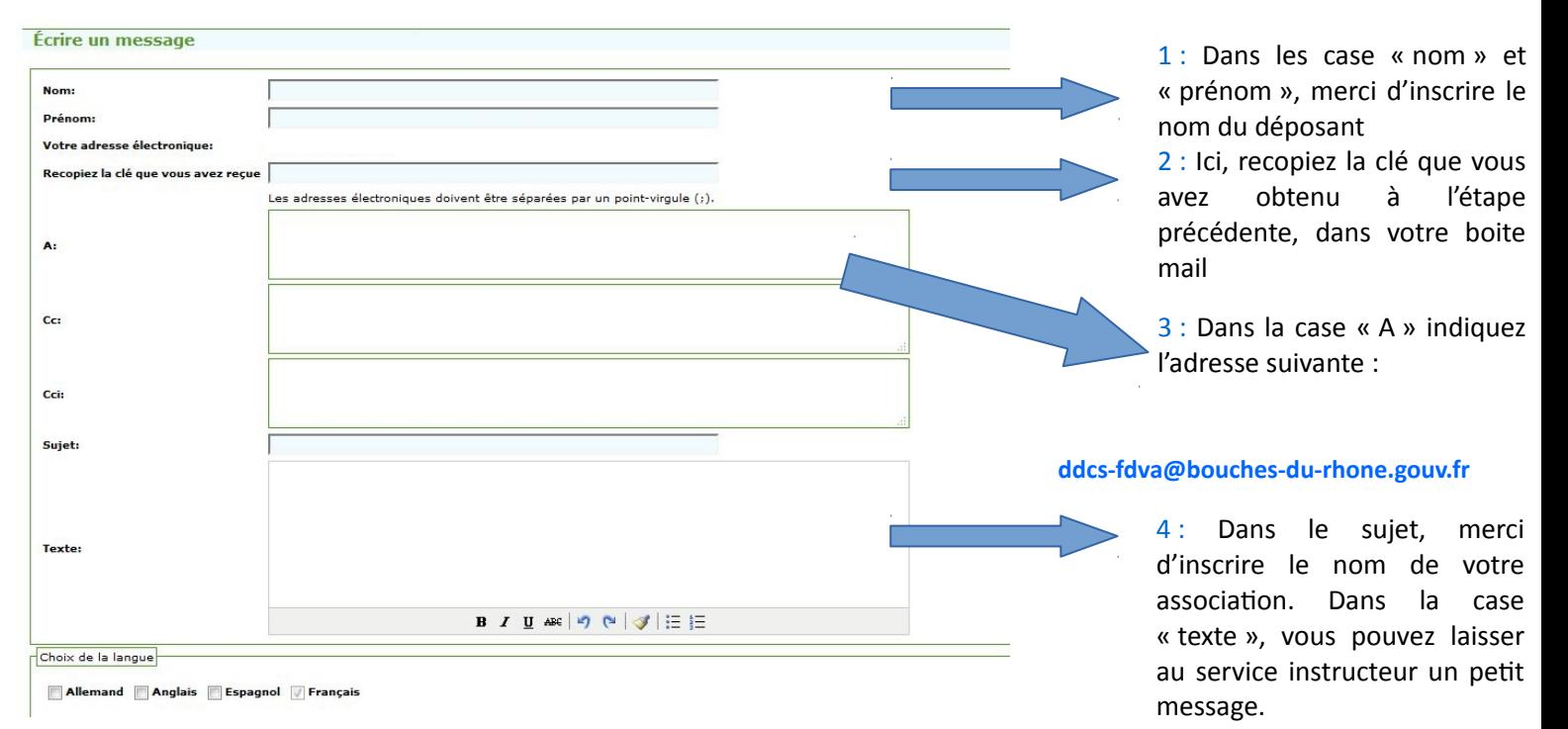

#### De retour sur Melanissimo, vous arrivez sur la page d'envoi :

### **Quatrième étape : Charger vos documents**

Sur la même page, cliquez sur le texte « joindre un fichier »

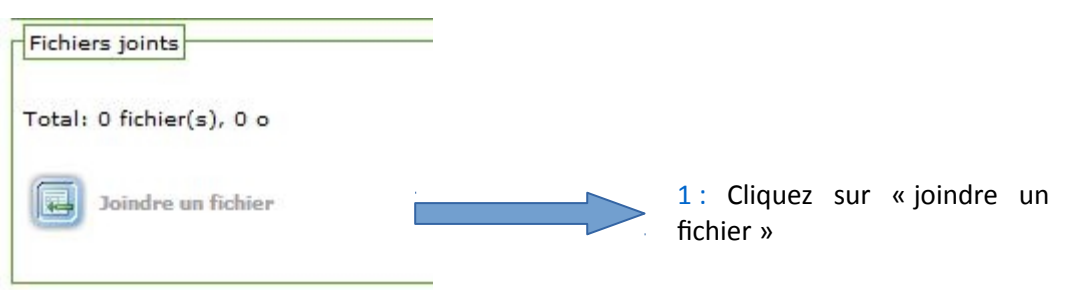

D.R.D.J.S.C.S PACA Direction départementale déléguée des Bouches du Rhône 66 A rue Saint Sébastien – CS 50240 13292 MARSEILLE CEDEX 06 Téléphone : 04 91 00 57 00 – Télécopie : 04 91 00 57 10

Vous arrivez sur la page de chargement des dossiers :

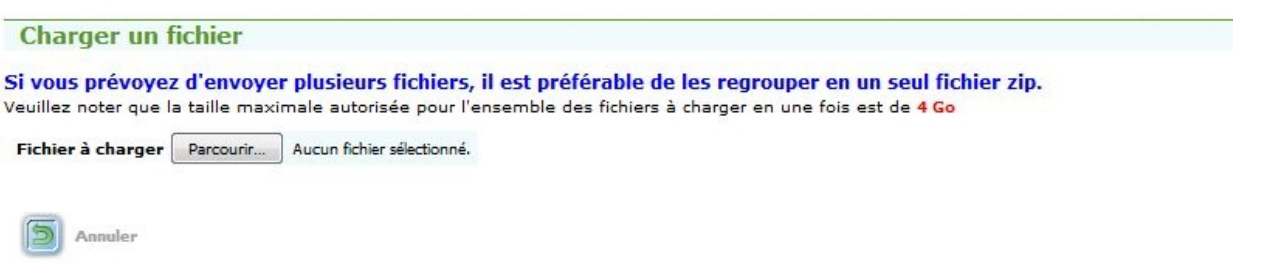

Il faut ainsi cliquer sur « parcourir » et sélectionner tous les fichiers nécessaires à votre demande, à savoir :

- *Le CERFA n°12156 rempli et signé ;*
- *Le relevé d'identité bancaire de l'association (RIB) ;*
- *Le rapport d'activité 2017 approuvé :*
- *Le compte de résultat et bilan financier 2017, approuvés ;*
- *Le projet associatif de l'association.*

Une fois tous les documents mis, le bouton « charger » apparaît. Après avoir cliqué dessus et une fois les documents bien mis en ligne, vous retournez sur la page de l'étape 3.

Après avoir vérifié soigneusement toutes les informations, vous pouvez cliquer sur : « envoyer ! »

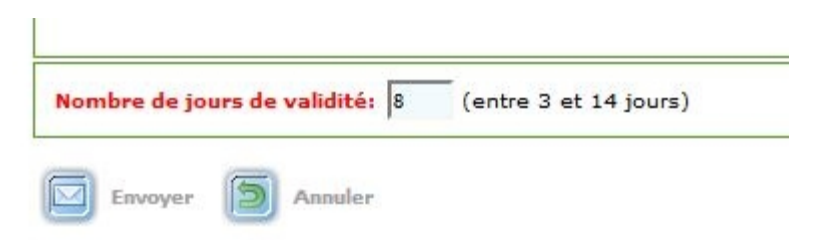

## **5 – Contacts pour vous aider dans votre démarche**

**En cas de besoin, les services de la Direction Départementale Déléguée des Bouches-du-Rhône** (DRDJSCS) **se tiennent à votre disposition pour vous conseiller. Vous pouvez donc :**

- Poser votre question avec vos coordonnées au service Vie Associative : [ddcs-fdva@bouches-du](mailto:ddcs-fdva@bouches-du-rhone.gouv.fr)**[rhone.gouv.fr](mailto:ddcs-fdva@bouches-du-rhone.gouv.fr)**

Nous vous contacterons pour répondre à votre question,